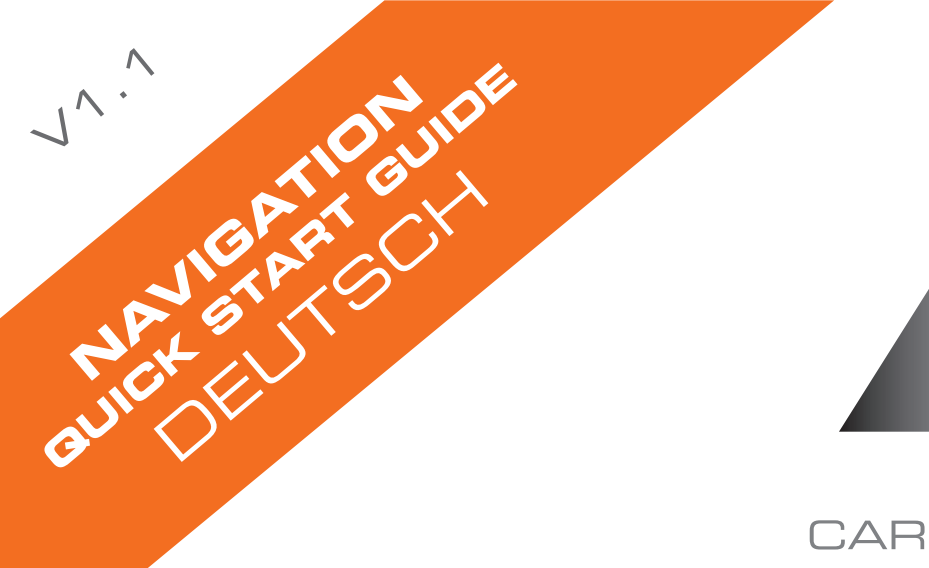

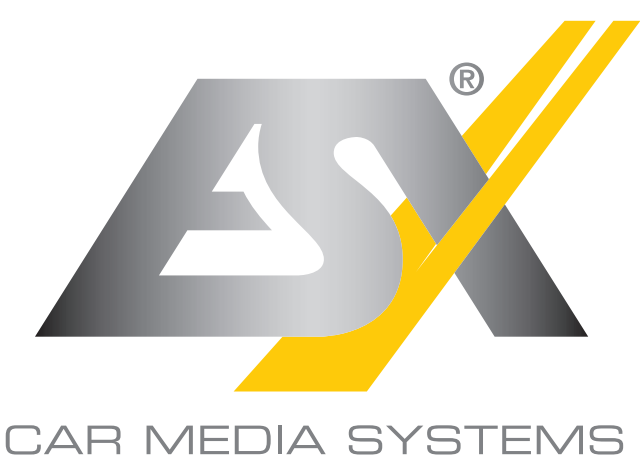

# **CAMPER & TRUCK EDITION**

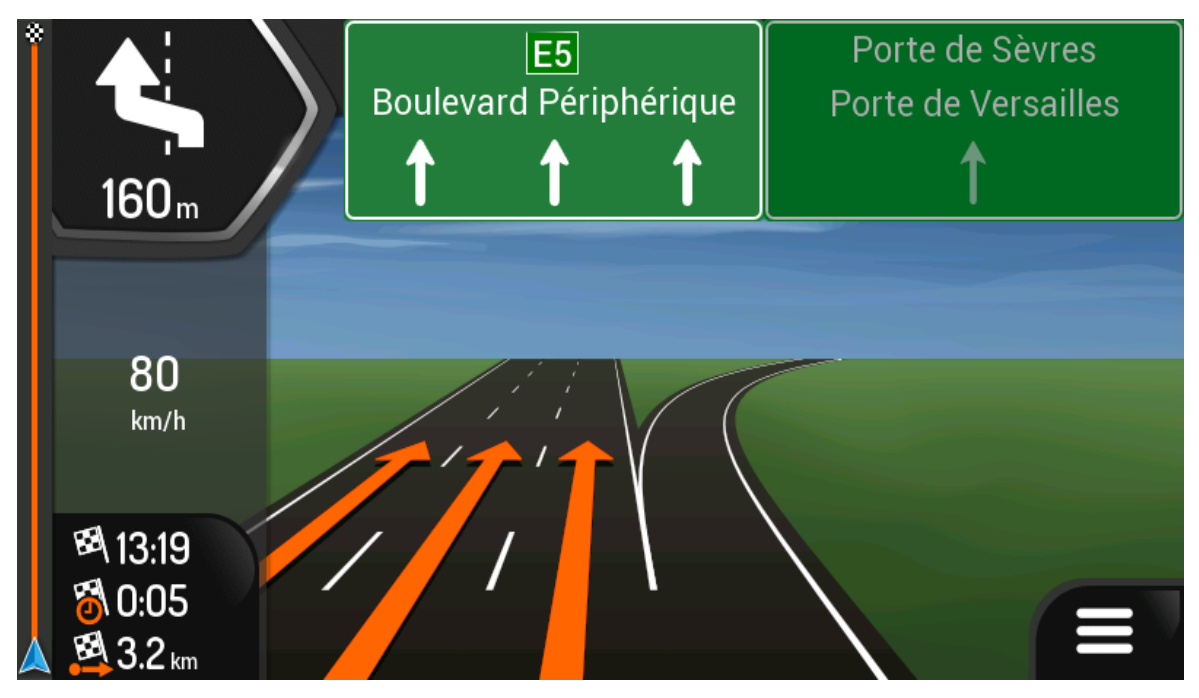

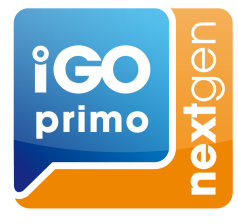

# NAVICEIVER

# ERSTEINRICHTUNG

Auswählen 1. Wählen Sie Ihre bevorzugte Sprache und tippen Sie dann auf **ihrer auf der auf dem Eine**, um Ihre Auswahl zu bestätigen. Diese Auswahl können Sie später in den regionalen Einstellungen ändern.

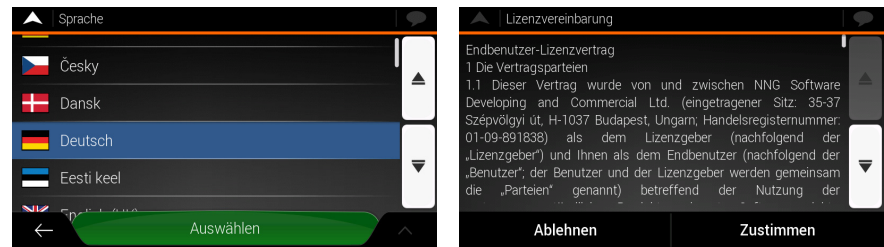

2. Lesen Sie sich die Endbenutzer-Lizenzvereinbarung durch und tippen Sie auf

### Zustimmen

, wenn Sie mit der Vereinbarung einverstanden sind.

- Weiter 3. Der Konfigurationsassistent wird gestartet. Tippen Sie auf **Generalistischer General**, um fortzufahren.
- 4. Wählen Sie die Sprache und die Stimme für die Sprachanweisungs- Meldungen und Weiter

tippen Sie auf **Elizabeth 2008**. Diese Auswahl können Sie später in den regionalen Einstellungen ändern. Tippen Sie auf einen beliebigen Listeneintrag, um ein

kurzes Audiobeispiel der Stimme zu hören. Tippen Sie auf **Der Mannen auf der Stimme zu**, um Ihre Auswahl zu bestätigen.

5. Legen Sie Ihre bevorzugten Einheiten und Zeitformate fest und tippen Sie auf

Weiter

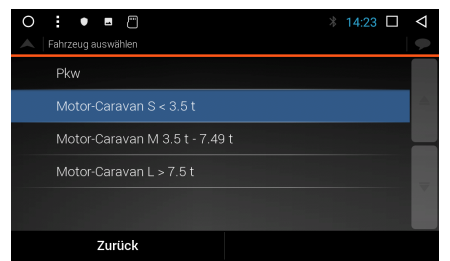

.

- 6. Unter "Fahrzeug" können Sie das für Sie passende Fahrzeugprofil auswählen. Wie Sie das Fahrzeugprofil editieren können, finden Sie auf Seite 11.
- 7. Nehmen Sie Ihre Routeneinstellungen vor und tippen Sie auf

Weiter

Abschließen

Weiter

8. Die Ersteinrichtung ist nun abgeschlossen. Tippen Sie auf Kartenanzeige aufzurufen.

, um die

.

# NAVIGATIONSANSICHT

Die Navigationsansicht ist der Hauptbildschirm, auf dem die geplante Route auf einer Karte angezeigt wird. Das Gerät nutzt digitale Karten, die nicht einfach nur computerbasierte Versionen von herkömmlichen Straßenkarten aus Papier sind. Ähnlich wie bei den Straßenkarten aus Papier sind im 2D Modus der digitalen Karten alle Arten von Straßen zu sehen. Erhöhungen werden farbig angezeigt.

In der Navigationsansicht werden die folgenden Schaltflächen, Datenfelder und Routeninformationen während der Navigation auf der Karte angezeigt:

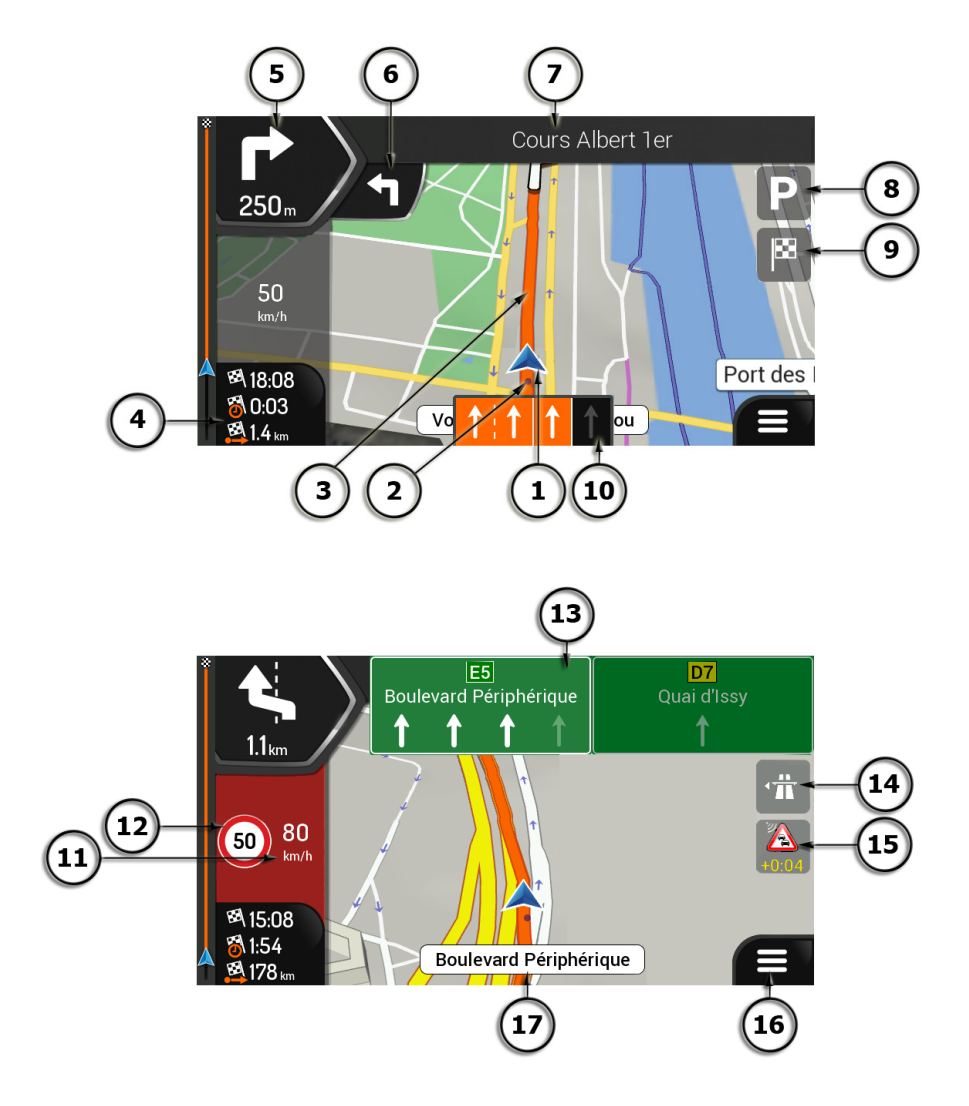

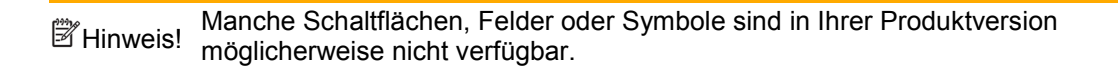

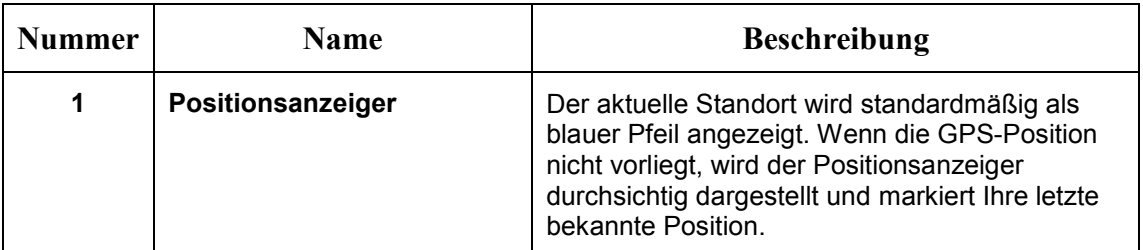

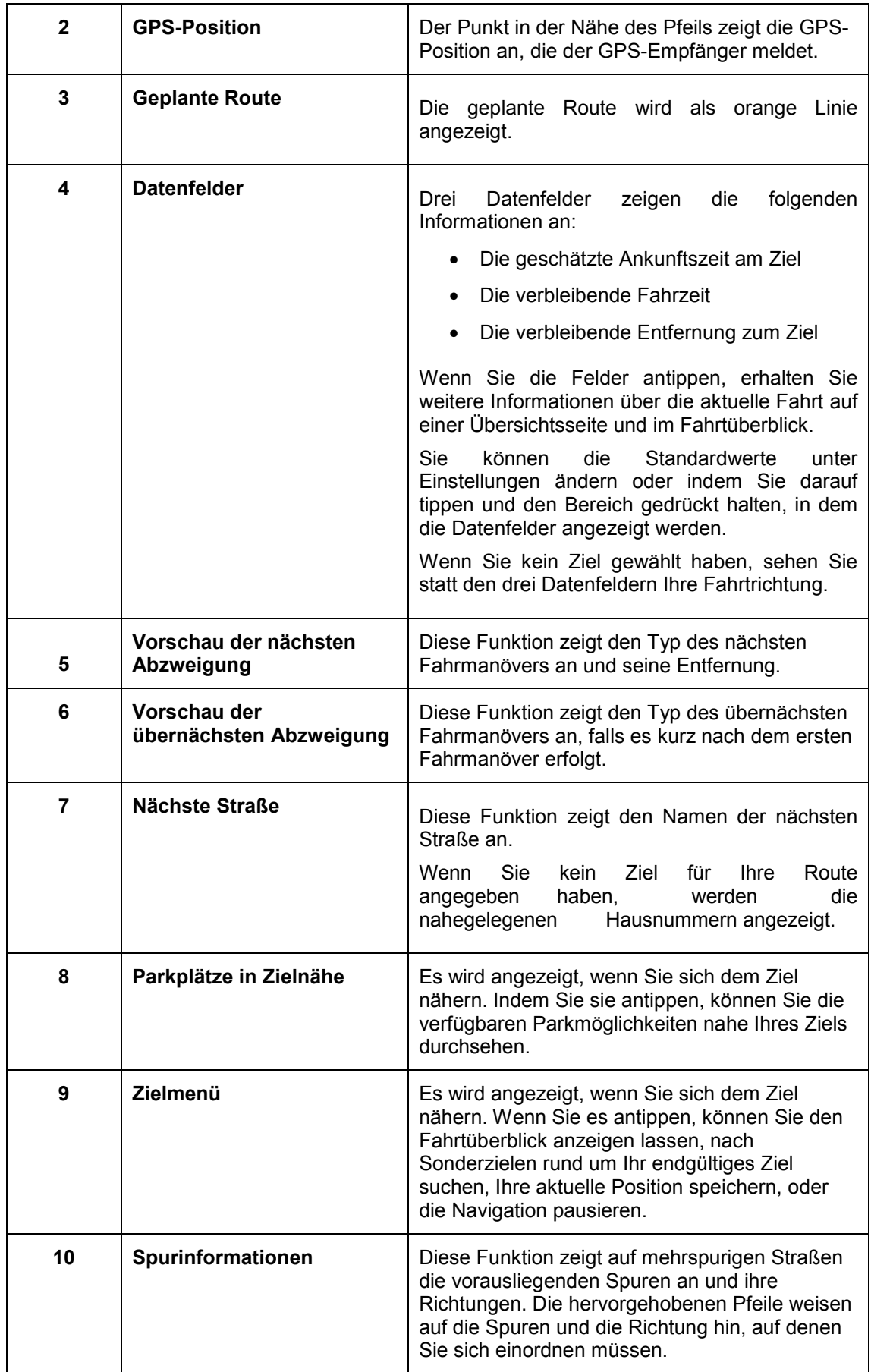

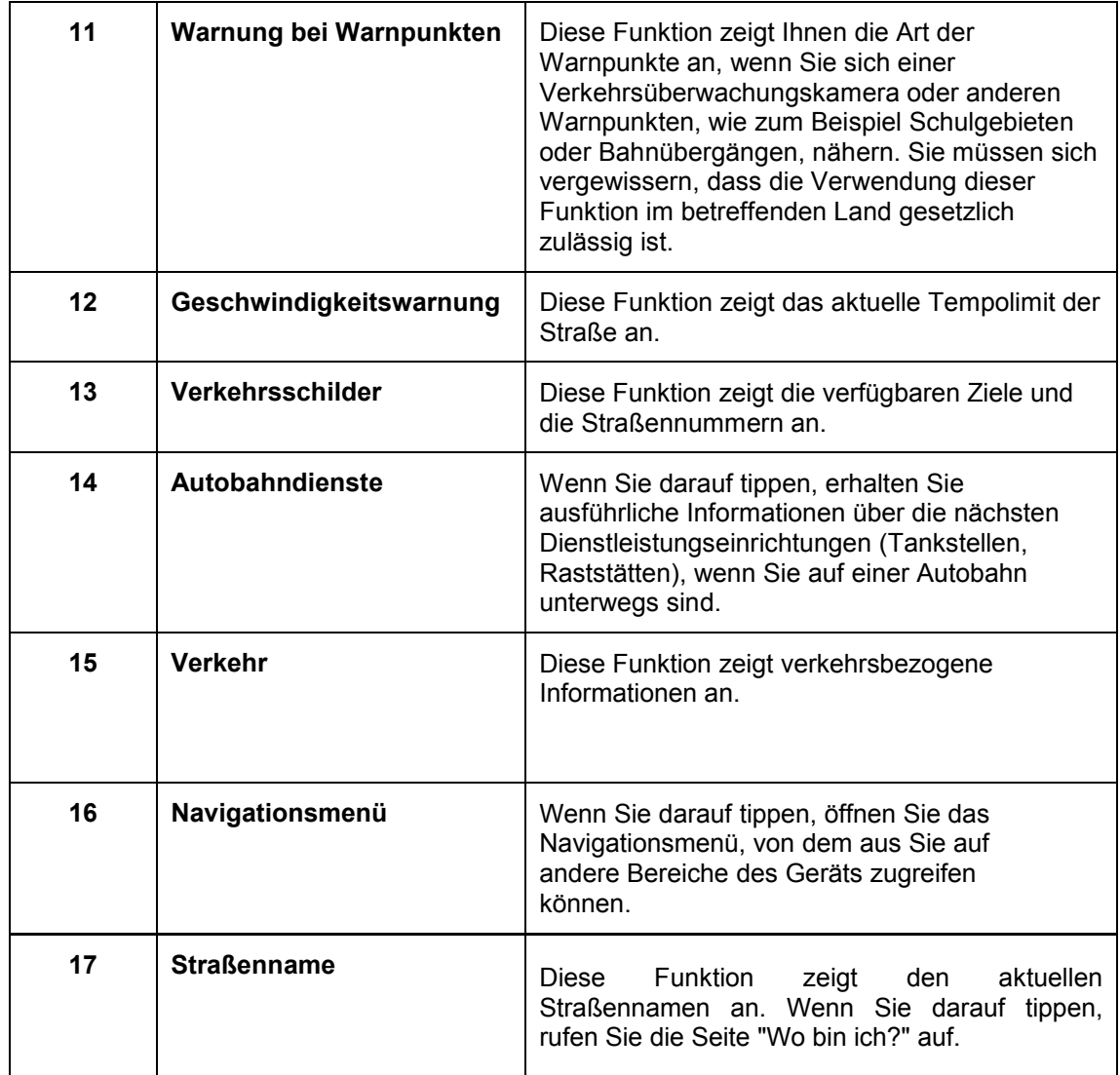

Wenn Sie sich einer Autobahnausfahrt oder einer komplizierten Kreuzung nähern und entsprechende Informationen verfügbar sind, wird die Karte durch eine 3D-Ansicht der Kreuzung ersetzt.

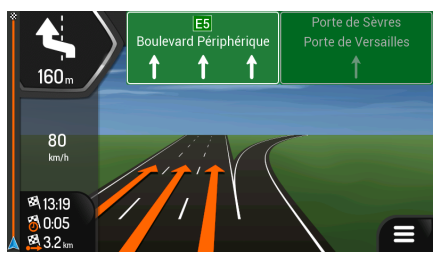

Wenn Sie in einen Tunnel einfahren, wird die Karte durch ein allgemeines Tunnelbild ersetzt.

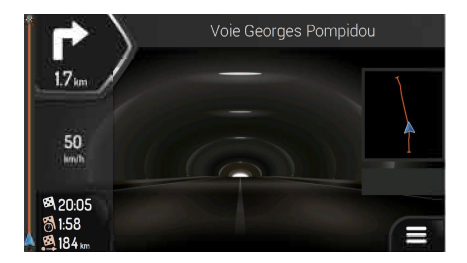

# NAVIGATIONSMENÜ

Tippen Sie auf der Kartenanzeige auf **Deutster Australian Statenanzeige zu öffnen.** 

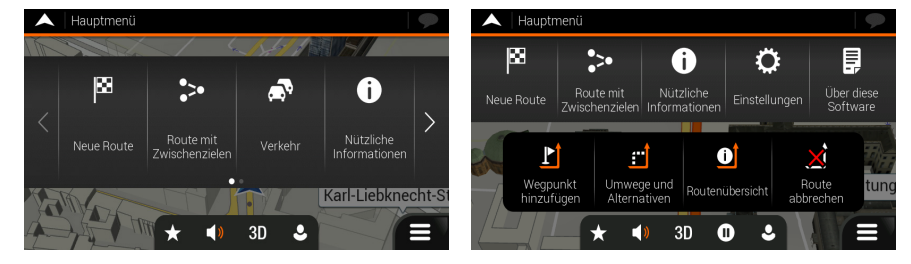

Ihnen stehen nun die folgenden Menüoptionen zur Verfügung, wenn Sie ohne eine geplante Route navigieren:

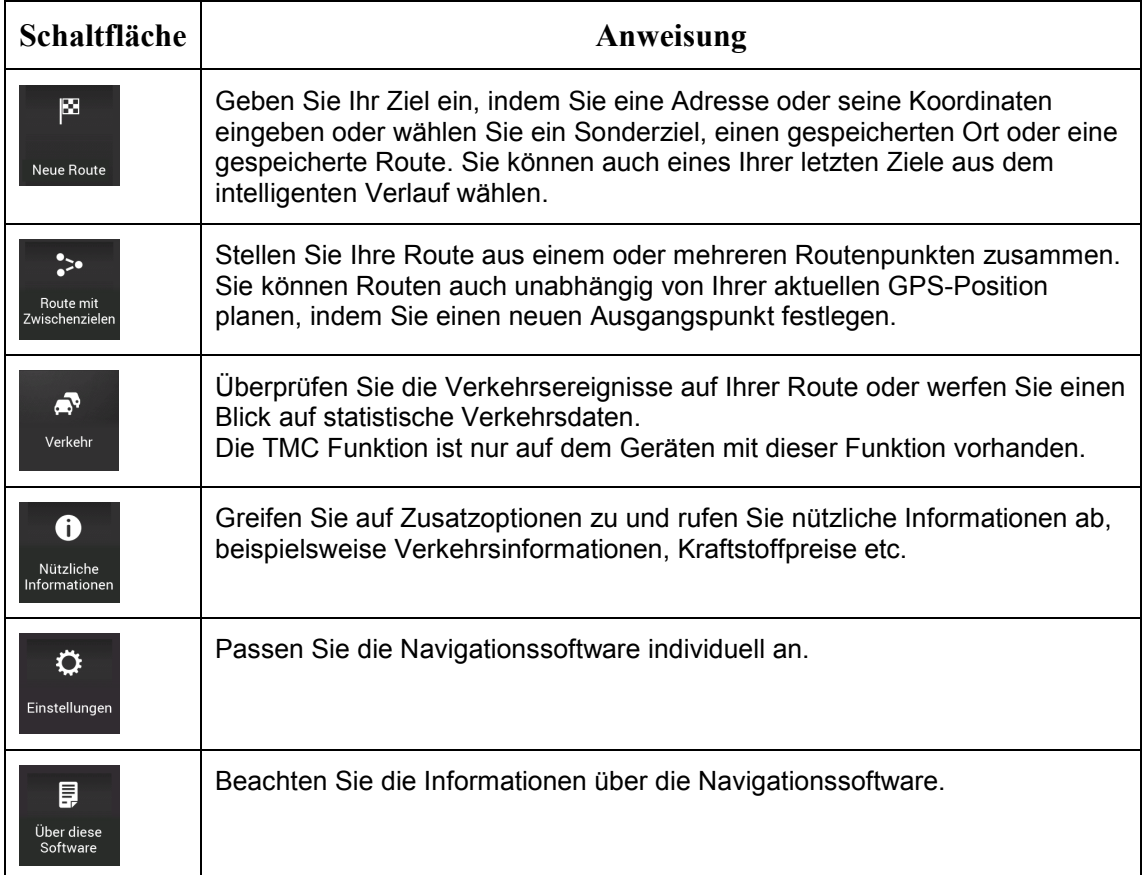

Wenn Sie mit einer geplanten Route navigieren, stehen zusätzlich folgende Menüoptionen zur Auswahl:

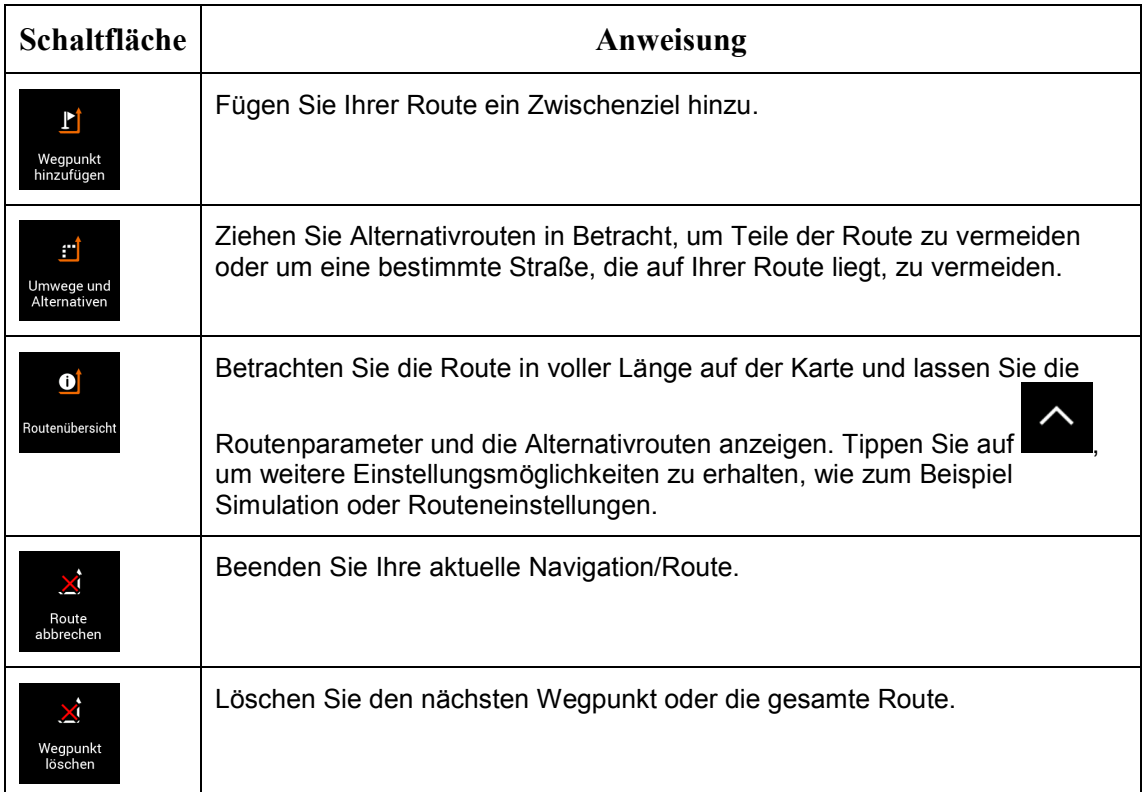

Im Navigationsmenü stehen Ihnen die folgenden zusätzlichen Optionen zur Verfügung:

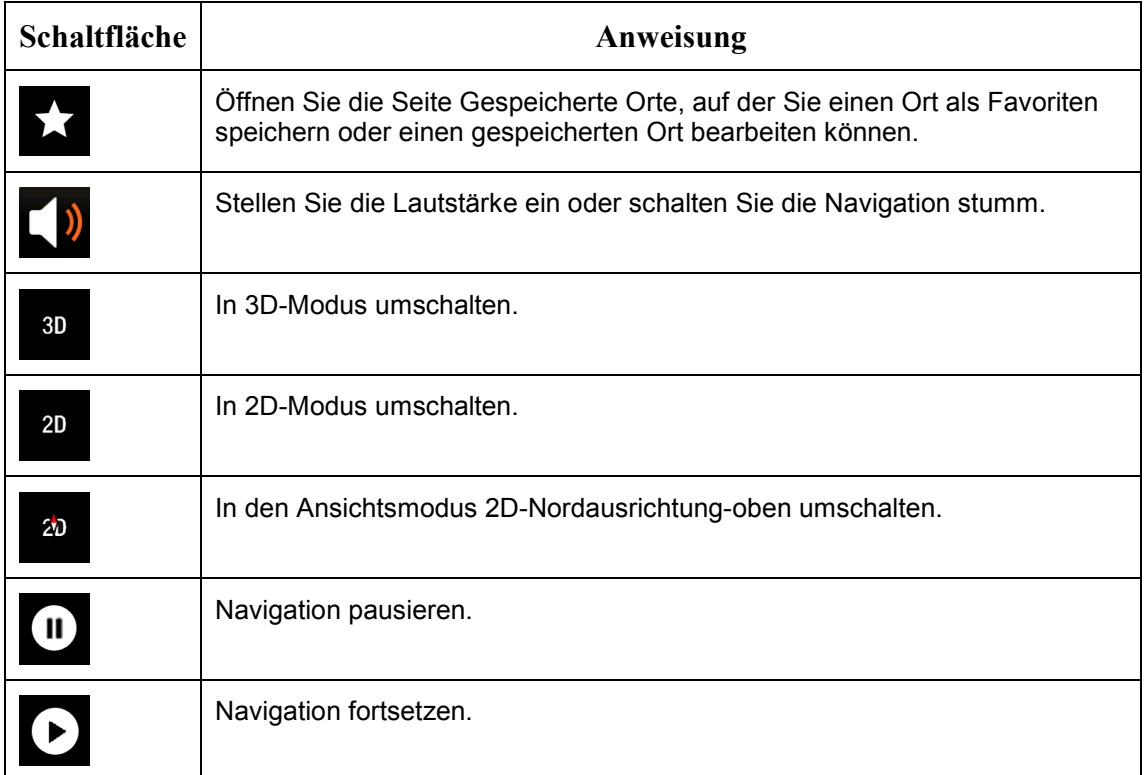

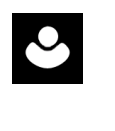

Greifen Sie auf das Menü für Benutzerprofile zu. Dort können Sie neue Profile erstellen oder bestehende Profile bearbeiten. Wenn mehrere Fahrer das Navigationssystem benutzen, kann jeder sein eigenes Profil mit dazugehörigen Einstellungen erstellen.

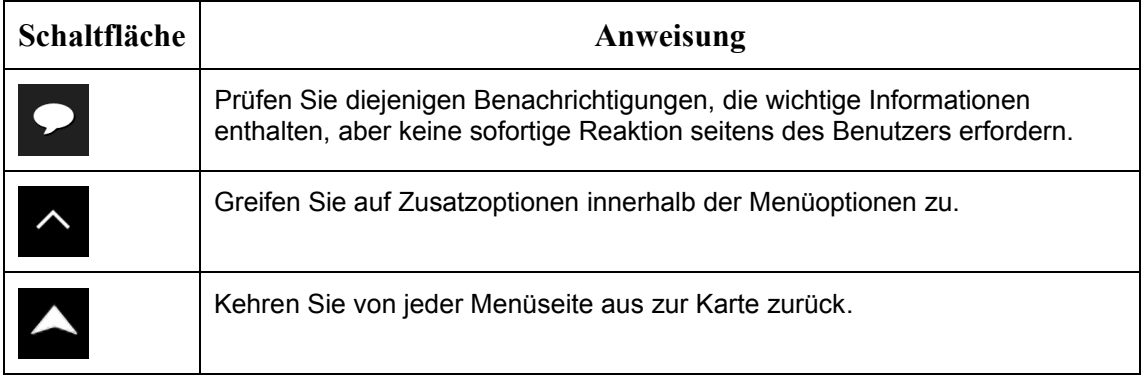

# NEUE ROUTE MENÜ

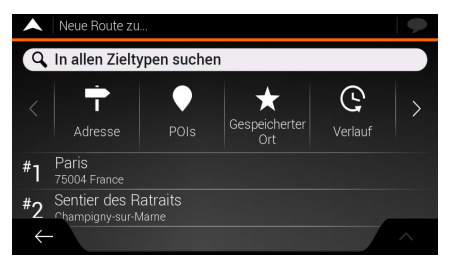

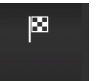

Tippen Sie im Navigationsmenü auf Neue Route , um eine Adresse als Ihr Ziel anzugeben. Die Neue Route zu... bietet die folgenden Optionen:

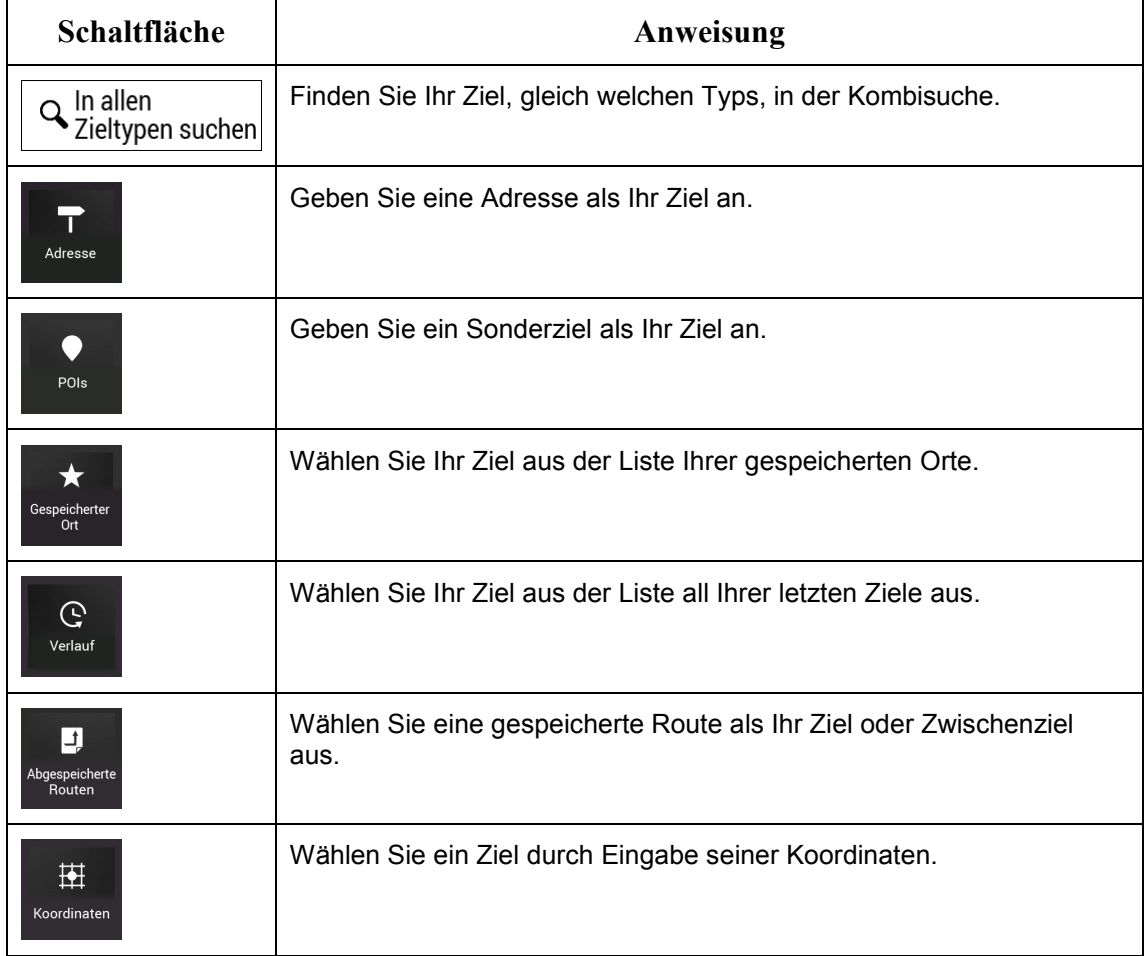

Zwei Ihrer letzten Ziele werden im Menü Neue Route zu... angezeigt, damit Sie komfortabel darauf zugreifen können. Tippen Sie auf einen Eintrag im intelligenten Verlauf, um den Ort als Ihr Ziel festzulegen.

# ZU EINER ADRESSE NAVIGIEREN

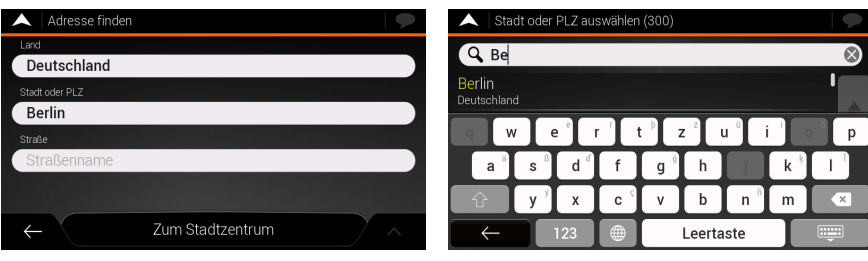

Tippen Sie auf in der Navigationsansicht, um auf das Navigationsmenü zuzugreifen.

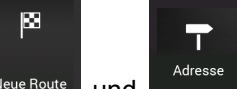

Tippen Sie im Navigationsmenü auf Neue Route und Adresse Batandardmäßig wird die Stadt bzw. der Ort vorgeschlagen, in der/dem Sie sich gerade befinden.

Um das Land zu ändern, führen Sie die folgenden Schritte aus:

- 1. Tippen Sie auf
- Land
- 2. Geben Sie den Namen des Landes über die Tastatur ein.
- 3. Nachdem Sie einige Zeichen eingegeben haben, werden die auf die Zeichenfolge zutreffenden Ländernamen aufgelistet.

**Beene** 

4. Tippen Sie auf **Frankriste zur die Ergebnisliste zu öffnen**, und wählen Sie das gewünschte Land aus.

Um die Stadt zu ändern, führen Sie die folgenden Schritte aus:

- Stadt 1. Tippen Sie auf **und der Einen Sie einen Teil des Namens über die** Tastatur ein.
- 2. Während der Eingabe werden die passenden Namen in einer Liste angezeigt. Tippen

- Sie auf **Franch im die Ergebnisliste zu öffnen.**
- 3. Wählen Sie eine Stadt bzw. einen Ort aus der Liste.

**BOODDE** 

Um den Straßennamen einzugeben, führen Sie die folgenden Schritte aus:

Straßenname eingeben

- 1. Tippen Sie auf .
- 2. Geben Sie den Straßennamen über die Tastatur ein, die passenden Namen erscheinen in einer Liste.

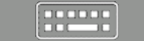

3. Tippen Sie auf , um die Ergebnisliste zu öffnen. Wählen Sie eine Straße aus der Liste.

Um die Hausnummer einzugeben, führen Sie die folgenden Schritte aus:

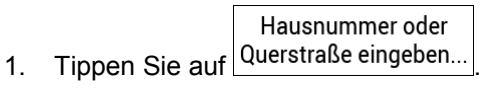

2. Geben Sie die Hausnummer über die Tastatur ein. (Tippen Sie zur Eingabe von

QWE Buchstaben auf .)

**PLODU** 

- 3. Tippen Sie auf **Frankrykeiter auf der Adresse abzuschließen.** 
	- Die Karte wird mit dem ausgewählten Ziel in der Mitte aufgerufen. Tippen Sie ggf. auf

eine andere Stelle auf der Karte, um das Ziel zu ändern. Der Cursor ( ) wird an der neuen Stelle angezeigt.

(optional) Um einige der Routeneinstellungsparameter zu ändern, führen Sie die folgenden Schritte aus:

1. Tippen Sie auf **1. In Julie auf autobahnen zu meiden, tippen Sie auf 1. Julie 1996**, um Straßen

mit Vignettenpflicht oder Mautgebühren zu meiden, tippen Sie auf **in Australian Führen**, um Fähren

zu meiden, oder tippen Sie auf **Warelle auf Straßen mit Fahrgemeinschaftsspuren zu** meiden.

Als Ziel auswählen

2. Tippen Sie auf **Election Sie auf der Lands**, um das Ziel zu bestätigen, oder tippen Sie auf

um ein anderes Ziel zu wählen.

3. Nach einer Kurzübersicht über die Routenparameter erscheint eine Karte mit der

**Navigation starten** 

gesamten Route. Warten Sie einige Sekunden oder tippen Sie auf .

### **ZUSATZFUNKTION: Editierbares Fahrzeugprofil**

Im Menü "Einstellungen" können Sie unter "Routeneinstellungen" Ihr Fahrzeugprofil editieren, um die Route entsprechend Ihrer Fahrzeugparameter berechnen zu lassen.

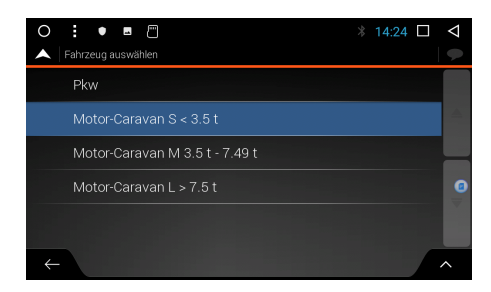

Klicken Sie rechts unten auf den Pfeil Wählen Sie "Bearbeiten"

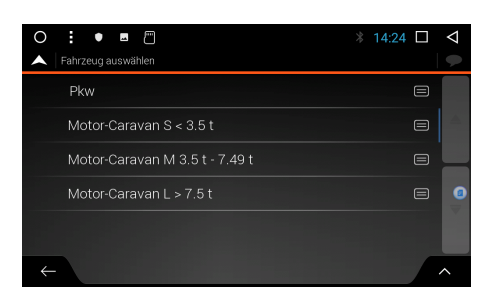

Wählen Sie das Fahrzeugprofil aus, welches Sie editieren möchten

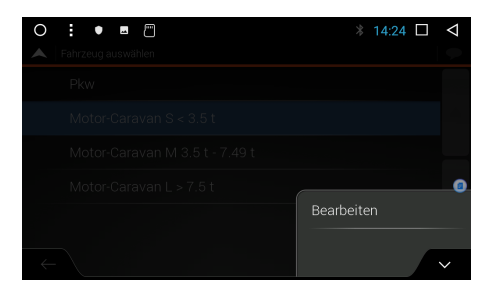

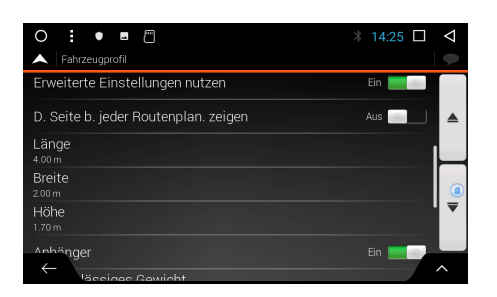

Editieren Sie dann die entsprechenden Fahrzeugdaten und bestätigen mit "Fertig"

# VERWENDUNG DER KOMBINIERTEN SUCHE

Sie können eine gesonderte Suche nach Adressen, Sonderzielen, gespeicherten Orten oder letzten Zielen durchführen, aber die schnellste Methode, eine derartige Suche durchzuführen, ist die Verwendung der Kombisuche.

1. Tippen Sie auf der Kartenanzeige auf **Deutsten um das Navigationsmenü aufzurufen**,

図

und dann auf Neue Route

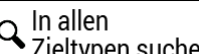

2. Tippen Sie auf Quin allen Tum die Seite mit der kombinierten Suche aufzurufen. Direkt neben dem Eingabefeld sehen Sie das Suchgebiet – die Stadt bzw. den Ort, in deren bzw. dessen Umkreis die Suche ausgeführt wird. Standardmäßig ist als Suchgebiet das Gebiet ausgewählt, in dem Sie sich gerade befinden. Ändern Sie ggf. das Suchgebiet.

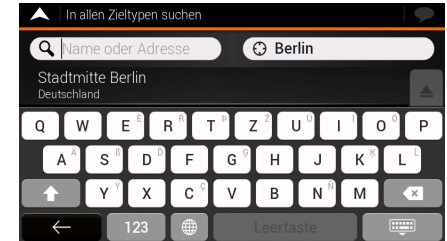

4. Wenn das richtige Suchgebiet angezeigt wird, können Sie mit der Eingabe des Namens, der Adresse oder der Kategorie des gesuchten Ziels beginnen.

### **Prepag**

3.

- 5. Tippen Sie auf **Franz ist die Suchergebnisse anzeigen zu lassen. Sie** sehen alle Ergebnisse in der Liste, egal welchen Typs. Adressen, Sonderziele, POI-Kategorien, gespeicherte Orte und letzte Ziele sind alle in einer Liste zusammengefasst.
- 6. Tippen Sie gegebenenfalls auf die entsprechende Schaltfläche, um die Liste der Suchergebnisse nach Typ zu filtern (die Zahl auf dem entsprechenden Symbol zeigt die Zahl der übereinstimmenden Ergebnisse):

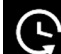

- 
- Tippen Sie auf **Seite**, um eine Liste der letzten Ziele zu erhalten, deren Name oder Adresse mit Ihrer Eingabe übereinstimmt.
- Tippen Sie auf **Communistie Interalie Ihrer gespeicherten Orte (Favoriten) zu** erhalten, deren Name mit Ihrer Eingabe übereinstimmt.

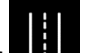

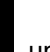

- 
- Tippen Sie auf **Handell**, um eine Liste der mit Ihrer Eingabe übereinstimmenden Adressen zu erhalten.
	-
	- Tippen Sie auf , um alle Sonderziel-Kategorien aufzulisten. Sehen Sie die Liste durch und wählen Sie eine der Kategorien aus. Die Sonderziele in dieser Kategorie sind nach ihrer Entfernung von Ihrem aktuellen Standort sortiert.

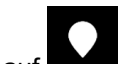

- Tippen Sie auf **Kanton eine Liste aller mit Ihrer Eingabe übereinstimmenden** Sonderziele zu erhalten, sortiert nach ihrer Entfernung von Ihrem aktuellen Standort.
- (optional) Falls Ihr Produkt Sonderziele von verschiedenen Datenanbietern enthält, können Sie die Liste weiter filtern, indem Sie nur die Ergebnisse eines Anbieters anzeigen lassen. Achten Sie auf die Anbieterlogos. Wählen Sie eines der Logos, um die Sonderziele dieses Anbieters zu sehen.
- 7. Die Karte wird mit dem ausgewählten Ziel in der Mitte aufgerufen. Tippen Sie ggf. auf

eine andere Stelle auf der Karte, um das Ziel zu ändern. Der Cursor ( $\leq$ ) wird an der neuen Stelle angezeigt.

8. (optional) Ändern Sie ggf. einige der Routeneinstellungsparameter.

Als Ziel auswählen

9. Tippen Sie auf **Demokratischen Sieller um das Ziel zu bestätigen, oder tippen Sie auf** 

um ein anderes Ziel zu wählen.

.

10. Nach einer Kurzübersicht über die Routenparameter erscheint eine Karte mit der

**Navigation starten** gesamten Route. Warten Sie einige Sekunden oder tippen Sie auf

# NAVIGATION ZU EINEM SONDERZIEL

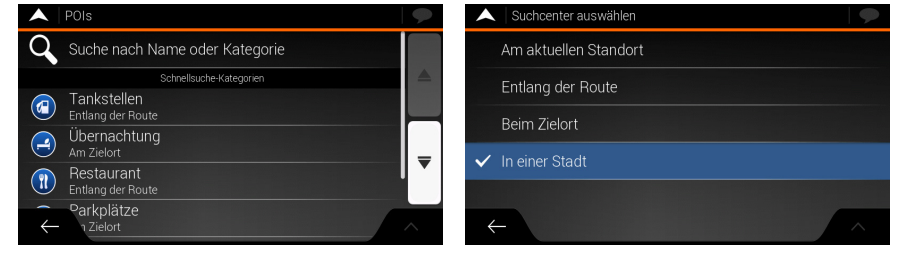

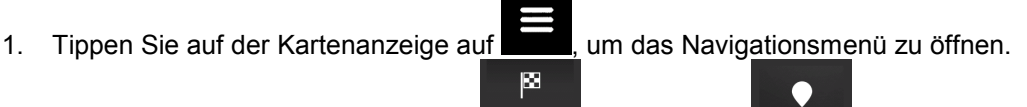

POIs Tippen Sie im Navigationsmenü auf Neue Route und dann auf **Eliotte Levende**. Folgende vordefinierte Suchkategorien werden Ihnen angeboten:

Tankstellen

**Tippen Sie auf (a)** Finding der Route<br>  $\overline{a}$ , um alle Tankstellen entlang Ihrer Route oder, falls keine Route verfügbar ist, im Umkreis Ihrer aktuellen Position oder letzten bekannten Position aufzulisten.

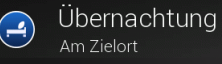

Tippen Sie auf **Weiter Am Zielort (Einer auch der Siehrer Sie auf der Siehrer Am Zielort zum alle Übernachtungsmöglichkeiten in der** Nähe Ihres Ziels bzw. im Umkreis Ihrer aktuellen Position oder Ihrer letzten bekannten Position aufzulisten.

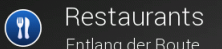

Tippen Sie auf **W** Entlang der Route **II. um alle Restaurants entlang Ihrer Route** bzw. im Umkreis Ihrer aktuellen Position oder Ihrer letzten bekannten Position aufzulisten.

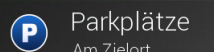

Tippen Sie auf **United Am Zielort** , um alle Parkplätze in der Nähe Ihres Ziels oder, falls kein Ziel verfügbar ist, im Umkreis Ihrer aktuellen Position oder Ihrer letzten bekannten Position aufzulisten.

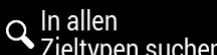

2. Tippen Sie auf Zieltypen suchen, um das Fenster Suche per Kategorie zu öffnen. Sie können per Name, Kategorie und Unterkategorie an den folgenden Orten nach dem gewünschten Sonderziel suchen:

## Am aktuellen Standort

• Tippen Sie auf , um eine Suche rund um Ihre aktuelle Position durchzuführen. Wenn diese nicht vorliegt, wird in der Nähe Ihrer letzten bekannten Position gesucht.

### In einer Stadt

ausgewählten Stadt zu suchen.

• Tippen Sie auf , um nach einem Sonderziel innerhalb einer

• Beim Zielort<br>• Tippen Sie auf , um im Umkreis des Ziels der aktiven Route nach einem Sonderziel zu suchen.

## **Entlang der Route**

• Tippen Sie auf , um entlang der aktiven Route und nicht rund um einen bestimmten Punkt zu suchen. Diese Funktion ist nützlich, wenn Sie einen Zwischenstopp für später finden möchten, beispielsweise Tankstellen oder Raststätten, die nur eine geringe Abweichung von Ihrer Route erfordern.

# BEISPIEL FÜR EIN SONDERZIEL

Um beispielsweise einen Park in der Nähe Ihres Ziels zu finden, führen Sie die folgenden Schritte durch:

- 1. Tippen Sie auf der Kartenanzeige auf **Demanden Statenanden zu eiter Staten**, um das Navigationsmenü zu öffnen.  $\vert \overline{\mathbf{z}}\vert$ C POIs Tippen Sie im Navigationsmenü auf Neue Route und dann auf 2. Tippen Sie auf Quitalien Suchen, um das Fenster Suche nach Kategorie zu öffnen. In allen 3. Wählen Sie den Umkreis eines Sonderziels , der durchsucht werden soll. Tippen Sie Am aktuellen Standort **Beim Zielort** auf die Schaltfläche bei der auf die Schaltfläche und wählen Sie in Berlin `Q Alle zeigen Café/Bar (a) Einkaufen Flughafen 4.
- 5. Durchsuchen Sie die Liste der POI-Kategorien und tippen Sie auf eine davon.
- 6. Tippen Sie auf einen der Listeneinträge.
- 7. (optional) Ändern Sie ggf. einige der Routeneinstellungsparameter.
- Als Ziel auswählen 8. Tippen Sie auf **Demokratischer Siel zu bestätigen**, oder tippen Sie auf

, um ein anderes Ziel zu wählen.

9. Nach einer Kurzübersicht über die Routenparameter erscheint eine Karte mit der

**Navigation starten** gesamten Route. Warten Sie einige Sekunden oder tippen Sie auf .

# NÜTZLICHE INFORMATIONEN MENÜ

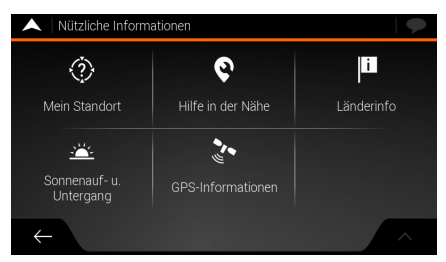

Das Menü Nützliche Informationen stellt verschiedene Zusatzfunktionen bereit. Tippen Sie im  $\bullet$ 

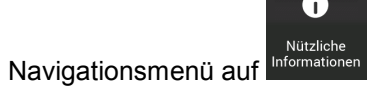

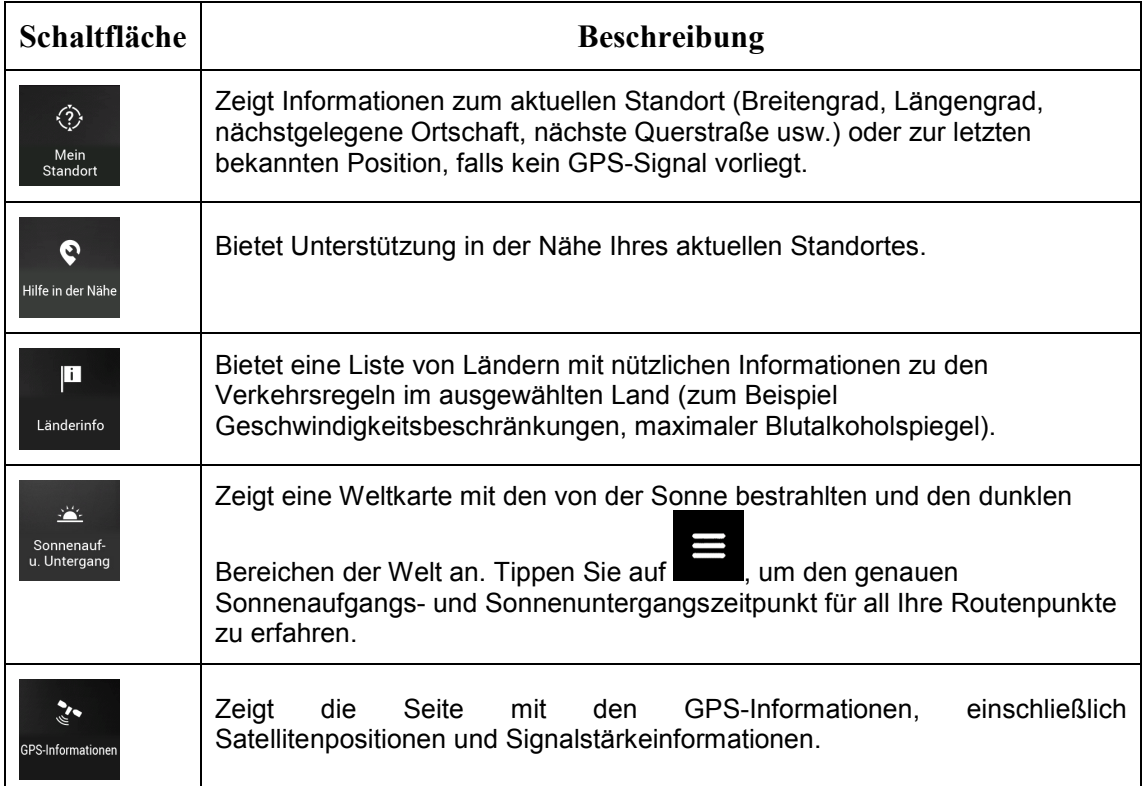

# EINSTELLUNGSMENÜ

Sie können die Programmeinstellungen konfigurieren und das Verhalten von Z-N326 / Z-

N426 ändern. Tippen Sie auf **Election en System and Election Statellungen** 

 $\ddot{\mathbf{Q}}$ 

Tippen Sie auf die Pfeile, um den Inhalt anderer Seiten zu betrachten.

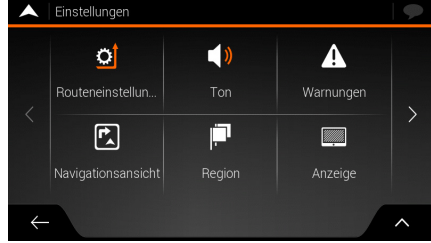

Das Einstellungsmenü bietet die folgenden Optionen:

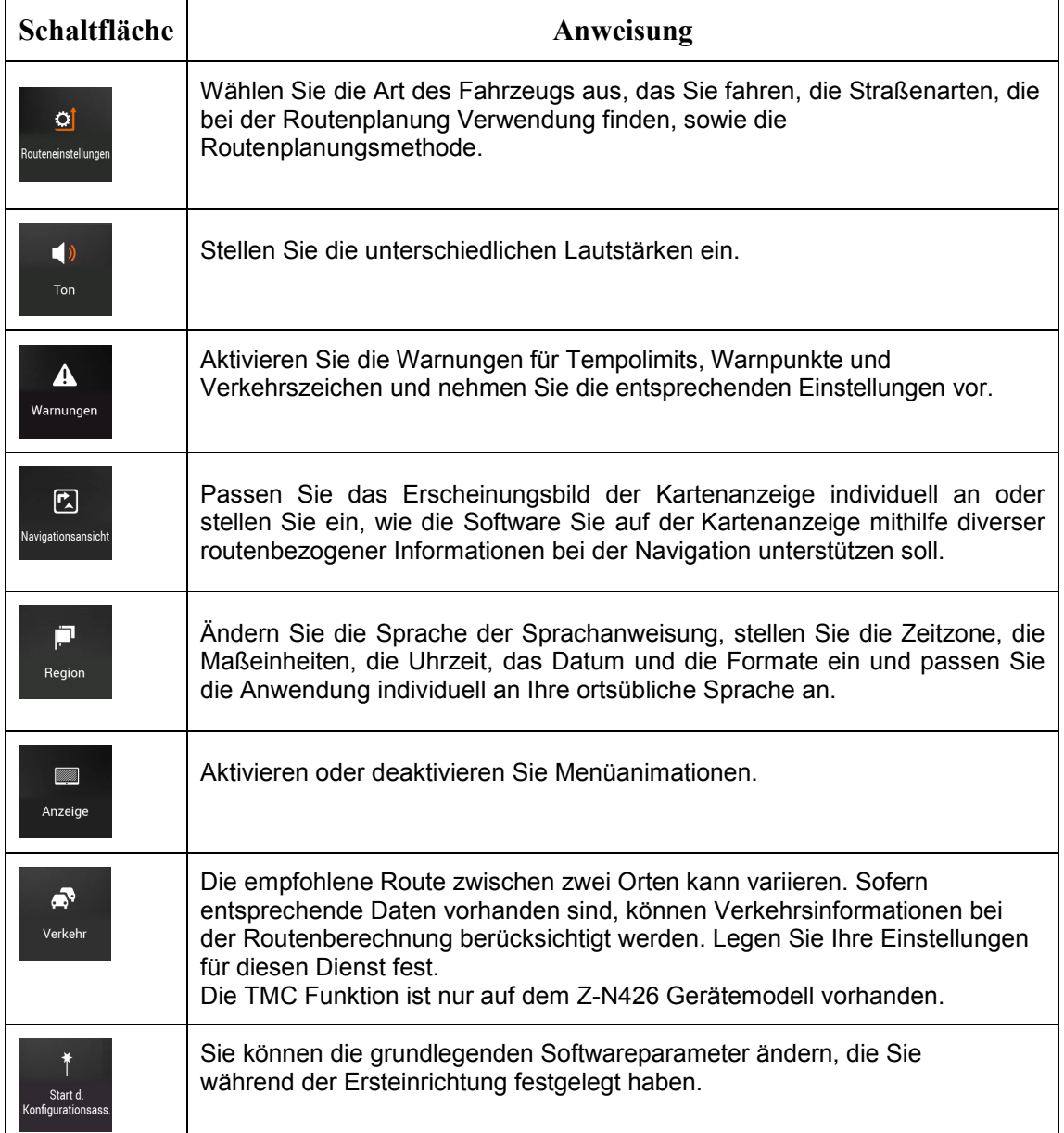

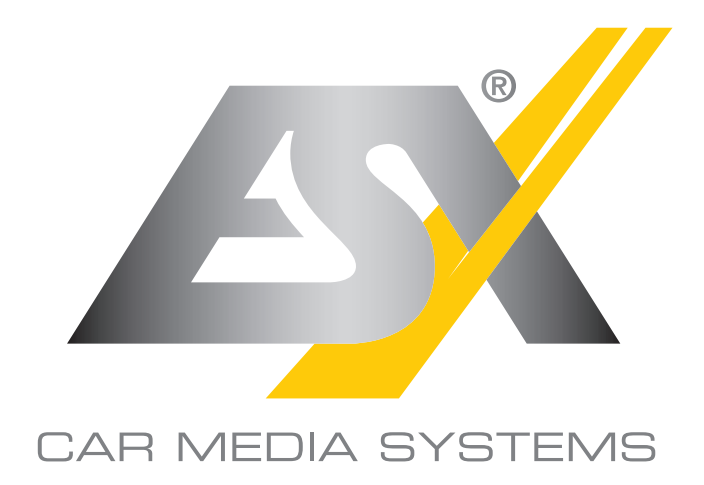

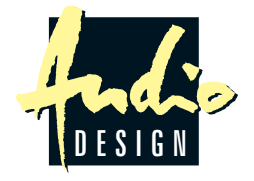

ESX Car Media Systems · Audio Design GmbH Am Breilingsweg 3 · D-76709 Kronau/Germany Tel. +49 7253 - 9465-0 · Fax +49 7253 - 946510 www.esxnavi.de - www.audiodesign.de © All Rights Reserved